# Microsoft Windows Server 2012 For Dell PowerEdge **Systems** Installation Instructions And Important Information

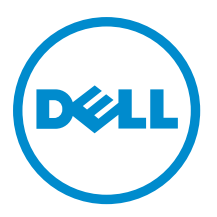

# <span id="page-1-0"></span>Notes, Cautions, and Warnings

NOTE: A NOTE indicates important information that helps you make better use of your computer. W

CAUTION: A CAUTION indicates either potential damage to hardware or loss of data and tells you how to avoid the problem.

WARNING: A WARNING indicates a potential for property damage, personal injury, or death. ∧

#### **©** 2012 Dell Inc.

Trademarks used in this text: Dell™, the Dell logo, Dell Boomi™, Dell Precision™ , OptiPlex™, Latitude™, PowerEdge™, PowerVault™, PowerConnect™, OpenManage™, EqualLogic™, Compellent™, KACE™, FlexAddress™, Force10™ and Vostro™ are trademarks of Dell Inc. Intel®, Pentium®, Xeon®, Core® and Celeron® are registered trademarks of Intel Corporation in the U.S. and other countries. AMD® is a registered trademark and AMD Opteron™, AMD Phenom™ and AMD Sempron™ are trademarks of Advanced Micro Devices, Inc. Microsoft®, Windows®, Windows Server®, Internet Explorer®, MS-DOS®, Windows Vista® and Active Directory® are either trademarks or registered trademarks of Microsoft Corporation in the United States and/or other countries. Red Hat® and Red Hat® Enterprise Linux® are registered trademarks of Red Hat, Inc. in the United States and/or other countries. Novell® and SUSE® are registered trademarks of Novell Inc. in the United States and other countries. Oracle® is a registered trademark of Oracle Corporation and/or its affiliates. Citrix®, Xen®, XenServer® and XenMotion® are either registered trademarks or trademarks of Citrix Systems, Inc. in the United States and/or other countries. VMware®, Virtual SMP®, vMotion®, vCenter® and vSphere® are registered trademarks or trademarks of VMware, Inc. in the United States or other countries. IBM® is a registered trademark of International Business Machines Corporation.

2012 - 12

Rev. A01

# **Contents**

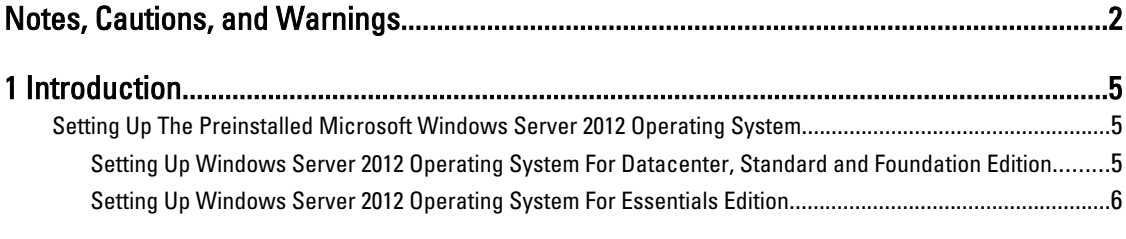

# 2 Installing Microsoft Windows Server 2012 For Datacenter, Standard, Foundation

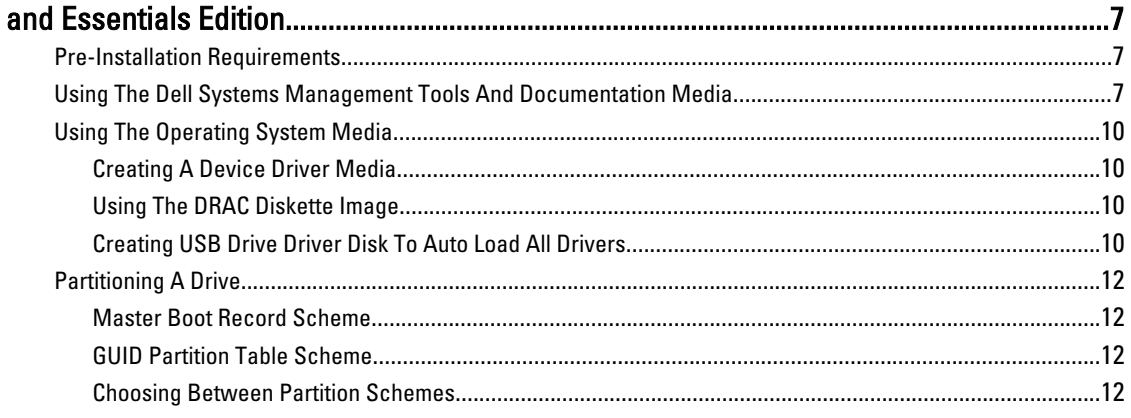

# <span id="page-4-0"></span>Introduction

This document provides information on:

- Installing the Microsoft Windows Server 2012 operating system for Datacenter, Standard, Foundation, and Essentials edition
- Drive partitioning

# Setting Up The Preinstalled Microsoft Windows Server 2012 Operating System

This section provides the information on procedures required for completing the set up of the Windows Server 2012 operating system preinstalled on your system.

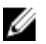

NOTE: Before you begin, see the documentation that shipped with the operating system for important product information. For additional information on completing the installation, see the documentation included with your software or see support.microsoft.com.

### Setting Up Windows Server 2012 Operating System For Datacenter, Standard and Foundation Edition

To set up your Windows Server 2012 operating system for Datacenter, Standard and Foundation edition:

- 1. Connect the keyboard, monitor, mouse, network cable, power cord, and other peripherals to your system.
- 2. Turn on your system.

The Settings screen is displayed.

3. Select the appropriate language and click Next to complete the installation.

**NOTE:** This screen is not displayed for Simplified or Traditional Chinese operating system.

4. Select the I accept the license terms for Windows and this computer option and click Accept.

 $\mathbb Z$  NOTE: You cannot proceed with the installation if you do not choose the **I accept the license terms** option.

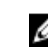

 $\mathscr U$  NOTE: Before using your system, read the software license agreements that are included with each program that you ordered.

5. Select your Country or Region, Language, and Keyboard layout and click Next.

The system prompts you to change the administrator password before logging in for the first time.

**6.** Enter the administrator password and click Finish.

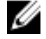

**NOTE:** This procedure may take several minutes to complete.

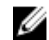

 $\mathbb Z$  NOTE: The password must conform to the password complexity rules. For more information about password complexity rules, see your operating system documentation.

The Password is changed and you can login using the new password. A Dell Customized help file is displayed with various value added scripts/add-ins provided with your system.

1

- <span id="page-5-0"></span>7. Read the help file and click Proceed.
- 8. Use the password set in step 5 to log in to your system.

The Server Manager Dashboard is displayed. Use the dashboard to configure your system with different roles and features.

## Setting Up Windows Server 2012 Operating System For Essentials Edition

To set up your Windows Server 2012 operating system for Essentials edition:

- 1. Connect the keyboard, monitor, mouse, network cable, power cord, and other peripherals to your system.
- 2. Turn on your system.

The Settings screen is displayed.

**3.** Select the appropriate language and click **Next**.

**NOTE:** The option to select languages is not applicable for Simplified or Traditional Chinese versions of operating system.

- 4. Select your Country or Region, Time and Currency, and Keyboard layout. Click Next. The page,Verify the date and time settings is displayed.
- 5. Click Change system date and time settings to select the date, time, and time zone settings for your server and click Next.

Microsoft and Dell End User License Agreement (EULA) is displayed.

- 6. Read and select the checkbox to accept the Microsoft and Dell EULAs. Click Next. The Choose server installation mode page is displayed.
- 7. On the Choose server installation mode page, select the appropriate installation mode and provide the required data. For a new installation select Clean install and to migrate from an existing operating system select Server migration. Proceed with required inputs to configure your install.

For detailed steps on configuring your Windows Server 2012 Essentials install, see technet.microsoft.com/enus/sbs/jj159331.aspx

8. Create the Administrator user account and Standard user account and complete the installation.

NOTE: The Dell factory-installed Windows operating system is pre-activated and does not require any additional activation steps if you reinstall the operating system using your Dell reinstallation media.

 $\mathbb Z$  NOTE: It is recommended that you download and install patches, hotfixes, and service packs from support.microsoft.com.

2

# <span id="page-6-0"></span>Installing Microsoft Windows Server 2012 For Datacenter, Standard, Foundation and Essentials Edition

You can use one of the following methods if you don't have the operating system installed on your server or you wish to re-install it:

- Using the Dell Systems Management Tools and Documentation Media
- Using the Operating System Media

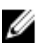

**NOTE:** Dell currently does not support Windows Server 2012 installation using Unified Server Configurator (USC). However, this method of installation will be supported in a future release of the operating system. Currently if you want to use the latest drivers, go to dell.com/support and download the drivers or install the operating system using the latest Dell Systems Management Tools and Documentation media.

CAUTION: The following installation procedure erases all data on your hard drive. It is recommended that you take a backup of all important data before you begin installation.

 $\mathbb Z$  NOTE: If you purchased a Dell system without an operating system, it is strongly recommended that you use the supported version of the Dell Systems Management Tools and Documentation media to guide you through the operating system installation.

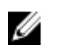

NOTE: If you are using the *Operating System* media to install the operating system, you must install the latest device drivers located either on the Dell Systems Management Tools and Documentation media or dell.com/ support .

To determine the devices that are installed on your system, boot your system from the Dell Systems Management Tools and Documentation media and select View Hardware option in the System Software Manager window. The devices installed on your system are listed on your screen.

# Pre-Installation Requirements

Before you install the operating system:

- Read any additional documentation shipped with your operating system media.
- Ensure that your system has the latest BIOS, firmware, and drivers required for installation. If required, download the latest BIOS, firmware, and driver updates from dell.com/support .
- Create a device driver media (USB drive, CD, or DVD).

## Using The Dell Systems Management Tools And Documentation Media

 $\bigwedge$  CAUTION: Backup all data from the system before installing or upgrading the operating system.

NOTE: Dell OpenManage 7.2 provides the latest drivers for Windows Server 2012 and complete support for Windows Server 2012 Standard, Foundation, and Essentials edition.

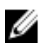

Ø

NOTE: This method of installation is supported in both BIOS and UEFI modes.

You must configure the system to boot from the optical drive. To install the operating system using the Dell Systems Management Tools and Documentation media:

- 1. Connect the keyboard, monitor, mouse, and any additional peripherals to your system.
- 2. Turn on the system and the attached peripherals.
- 3. Insert the *Dell Systems Management Tools and Documentation* media into the optical drive.
- 4. Press <F2> when you are prompted to run the setup utility.

The BIOS Settings screen is displayed.

NOTE: You can press <F11> and directly boot from the DVD ROM and skip to step7.

- 5. Using the arrow keys, scroll to the Boot setting  $\rightarrow$  Boot Sequence field and press <Enter>.
- 6. Configure the DVD ROM drive to be the first boot option and press <Esc> to exit the BIOS Settings screen. The system now prepares to boot from the optical drive.

The *Dell Systems Management Tools and Documentation* media menu launches with several options.

7. Select Dell Systems Build and Update Utility.

The system now boots from the selected option and the Dell Systems Build and Update Utility screen is displayed.

**NOTE:** This may take several minutes depending on the speed of the drive.

- 8. In the Welcome to the Dell Systems Build and Update Utility section, select the language when prompted. Read and accept the Dell software License agreement.
- 9. In the Systems Build and Update Utility home page, select Configure against Server OS Installation.
- 10. Set the time and time zone and click Continue.

The Select Operating System screen is displayed with a list of compatible operating systems.

- 11. Choose Microsoft Windows Server 2012.
- 12. Click Continue.

The Select RAID Configuration screen is displayed. If RAID has been configured, the screen displays the existing RAID configuration details.

13. Select Retain existing configuration on the system. If RAID is not configured, you can configure it at this time and click Continue.

The Operating System Installation Summary screen is displayed, with the installation options that you have selected.

- 14. Click Back to change the installation options. If the options displayed are accurate, click Apply Now.
- 15. The operating system installation begins.

CAUTION: The Dell Systems Build and Update Utility screen prompts you to remove the media after all the installation settings are finalized. Remove the *Dell Systems Management Tools and Documentation* media. The system reboots to local hard drives and then prompts for the Windows installation media. Do not boot directly to the optical drive at this stage.

#### 16. Insert the Windows installation media in the optical drive and click OK.

If the correct media for installation is found during installation, the following message is displayed:

Valid Operating System installation media was found

17. Press OK to continue with installation.

CAUTION: All system partitions are erased along with all data on the local hard drives.

18. Select the appropriate language that you want to deploy.

**XX NOTE:** This screen is not displayed for Simplified or Traditional Chinese versions of operating system.

- 19. In the Windows Setup screen, select the appropriate option for Language, Time and Currency Format, and Keyboard or Input Method.
- 20. Click Next to continue.
- 21. On the next screen, click Install Now.

**X** NOTE: In Windows Server 2012 Essentials edition, on clicking Install Now, the License terms window is displayed.

- 22. In the Operating System Install screen, select the appropriate operating system you want to install. Click Next. The License Agreement window is displayed. Read the information carefully. If you agree with all of the information, select I accept the license terms .
- 23. Click Next.
- 24. In the Which Type of Installation Do You Want screen, click Custom: Install Windows only (advanced), if it is not selected already.
- 25. In the Where do you want to install Windows screen, specify the partition on which you want to install the operating system.

To create a partition and begin installation:

- a. Click Drive options (advanced)  $\rightarrow$  New.
- b. Specify the size of the partition in MB, and click Apply.

The following message is displayed:

```
To ensure that all Windows features work correctly, Windows might create 
additional partition for system files
```
c. Click OK.

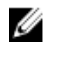

**NOTE:** The recommended minimum partition size for the Primary partition is 50 GB. If you are installing additional memory on your system, you may require additional primary partition space to accommodate page file and hibernation. During installation, a recommended partition size is displayed on the screen based on the memory size of your system. Follow the instructions on the screen. If you select Core installation, you may require less hard drive space for the Primary partition. For information on drive partitioning see "Partitioning a Drive".

26. Select the newly-created operating system partition and click Next. The Installing Windows screen is displayed and the installation process begins.

After the operating system is installed, the system reboots. You must set the administrator password before you can log in for the first time.

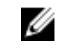

NOTE: For Windows Sever 2012 Essentials edition, after the installation is complete you must configure the system before setting the administrator password.

- 27. To configure your system for Windows Sever 2012 Essentials edition:
	- a) After reboot, the Set Up Windows Server 2012 Essentials page is displayed. Click Change system date and time settings to select the date, time, and time zone settings for your server and click Next. The Choose server installation mode page is displayed.
	- b) On the Choose server installation mode page, select the appropriate installation mode and provide the required data. For a new installation select Clean install and to migrate from an existing operating system select Server migration. Proceed with required inputs to configure your install.

For detailed steps on configuring your Windows Server 2012 Essentials install, see technet.microsoft.com/enus/sbs/jj159331.aspx

c) Create the Administrator user account and Standard user account and complete the installation.

- <span id="page-9-0"></span>28. Set the administrator password before you can log in for the first time.
- 29. In the Settings screen, enter the password, confirm the password, and click Finish.

The operating system installation is complete.

# Using The Operating System Media

Before you install Microsoft Windows Server 2012 using the Operating System media, you must:

- Create a device driver media
- Download the DRAC diskette image
- Create a USB drive driver disk

## Creating A Device Driver Media

Use one of the methods described in the following sections to create a device driver media.

## Using The DRAC Diskette Image

Install the Dell mass storage drivers using Dell Remote Access Controller (DRAC) 5 or iDRAC diskette images located on the Dell Support website at dell.com/support For more information on setting up the virtual diskette drive media, see the DRAC/iDRAC documentation that shipped with your system.

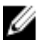

NOTE: You can install drivers using the DRAC diskette image only if your system has DRAC/iDRAC installed and configured.

## Creating USB Drive Driver Disk To Auto Load All Drivers

Create \$WinPEdriver\$ directly on the root directory of your USB device.

Copy all drivers to that directory leaving them in the directory structure downloaded from **dell.com/support** There should be one subdirectory for each driver as indicated in the example below:

- \$WinPEdriver\$\KVMR1
- \$WinPEdriver\$\VC208
- \$WinPEdriver\$\H6P56

To install the Microsoft Windows Server 2012 operating system for Standard or Foundation and Essentials edition :

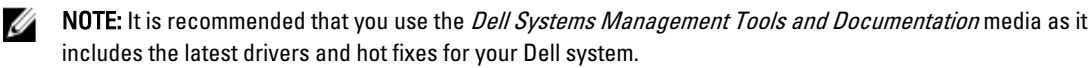

- 1. Connect a keyboard, monitor, mouse, and any additional peripherals to your system.
- 2. Turn on your system and any attached peripherals.

Several BIOS screens are displayed during startup, but do not require any user intervention.

**NOTE:** This method of installation is supported in the BIOS and UEFI modes.

3. Insert the Microsoft Windows Server 2012 media into the DVD drive.

The following message is displayed:

Loading Files

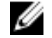

 $\mathbb Z$  NOTE: If a Windows operating system is installed on your system, the following message is displayed:

Press any key to boot from the CD/DVD ... Press any key to begin the installation

4. After the files are loaded, click on the appropriate language that you want to deploy.

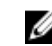

**NOTE:** This screen is not displayed for the Simplified or Traditional Chinese versions of operating system.

- 5. In the Windows Setup screen, select the appropriate Language, Time & Currency, and Keyboard or Input values and click Next.
- 6. In the Windows Server 2012 screen, click Install Now.

The Operating System Install screen is displayed.

NOTE: In Windows Server 2012 Essentials edition, on clicking Install Now, the License terms window is displayed.

7. In the Select the operating system you want to install screen, select the operating system from the available list and click Next.

The **license terms** window is displayed.

- 8. Read the information carefully. If you agree with all of the information, select I accept the license terms and then click Next.
- 9. In the Which type of installation do you want screen, select Custom: Install Windows only (advanced) if it is not selected already.
- 10. In the Where do you want to install Windows screen, specify the partition on which you want to install the operating system.

To create a partition and begin installation:

- a. Click Drive options (advanced)  $\rightarrow$  New.
- b. Specify the size of the partition in MB, and click **Apply**. The following message is displayed:

To ensure that all Windows features work correctly, Windows might create additional partition for system files

c. Click OK.

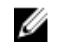

**NOTE:** The recommended minimum partition size for the Primary partition is 50 GB. If you are installing additional memory on your system, you may require additional primary partition space to accommodate page file and hibernation. During installation, a recommended partition size is displayed on the screen based on the memory size of your system. Follow the instructions on the screen. If you select Core installation, you may require less hard drive space for the Primary partition. For information on drive partitioning see "Partitioning a Drive".

11. Select the newly-created operating system partition and click Next.

After the operating system is installed, the system reboots. You must set the administrator password before you can log in for the first time.

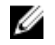

NOTE: For Windows Sever 2012 Essentials edition, after the installation is complete you must configure the system before setting the administrator password.

- 12. To configure your system for Windows Sever 2012 Essentials edition:
	- a) After reboot, the Set Up Windows Server 2012 Essentials page is displayed. Click Change system date and time settings to select the date, time, and time zone settings for your server and click Next.

The Choose server installation mode page is displayed.

b) On the Choose server installation mode page, select the appropriate installation mode and provide the required data. For a new installation select Clean install and to migrate from an existing operating system select Server migration. Proceed with required inputs to configure your install.

For detailed steps on configuring your Windows Server 2012 Essentials install, see technet.microsoft.com/enus/sbs/jj159331.aspx

- <span id="page-11-0"></span>c) Create the Administrator user account and Standard user account and complete the installation.
- 13. In the Settings screen, enter the password, confirm the password, and click Finish.
- 14. The system is locked now and you can log into the system by pressing <Ctrl+Alt+Delete>.
- 15. Enter the Administrator password and press <Enter> to log into the system.

The operating system installation is now complete.

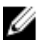

NOTE: After you log into the system, you can use the Server Manager Dashboard to configure and manage different roles and features in the operating system.

# Partitioning A Drive

Drive partitioning allows you to divide a physical hard drive into multiple virtual hard drives. Each virtual hard drive is called a partition. There are two types of partition schemes:

- Master boot record scheme
- GUID partition table scheme

## Master Boot Record Scheme

Master boot record (MBR) scheme is a legacy partition scheme that can be used by most operating systems. The total data storage space of a computer hard drive is divided into at most four primary partitions.

### GUID Partition Table Scheme

GUID partition table (GPT) scheme is a new standard for the layout of the partition table on a physical hard drive. It is part of the extensible firmware interface (EFI) standard, which is a replacement for the system BIOS.

### Choosing Between Partition Schemes

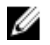

NOTE: To change your partition scheme from BIOS to UEFI and vice versa during POST, press <F2>, select Boot Settings, and press <Enter>. Change the value of <Boot Mode> to BIOS or UEFI. For more information, follow steps 1 to 9 in "Installing Microsoft Windows Server 2012 Using Unified Server Configurator (USC)".

The main considerations for choosing between the partition schemes are:

- Hard drive size
- Operating system version
- Software tools used in the operating system

The MBR partition scheme is used across older versions of Microsoft operating systems. MBR partitioning scheme supports a volume size smaller than 2 TB. Use the GPT partition scheme for newer operating systems such as Windows Sever 2012, Windows Server 2008 R2, Windows Server 2008, or Windows Small Business Server 2008, Windows Small Business Server 2011 and hard drive sizes larger than 2 TB.

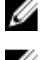

NOTE: GPT boot (UEFI boot) is supported only on 11th generation servers onwards.

NOTE: It is recommended that you use the GPT partition scheme as it is more flexible, supports larger hard drive Ø sizes, and has a number of features and recovery mechanisms that are not available in the MBR partition scheme. For more information on partitions and volumes, see partitions and volumes on technet.microsoft.com and for information on GPT, see the Windows and GPT frequently asked questions on microsoft.com.